# SICONFI

# **Manual do Usuário**

**Inserir/Alterar Dados Básicos do Consórcio Público**

Data e hora de geração: 19/04/2025 10:22

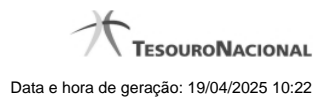

**1 - Inserir/Alterar Dados Básicos do Consórcio Público 3**

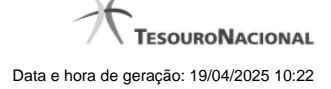

## **1 - Inserir/Alterar Dados Básicos do Consórcio Público**

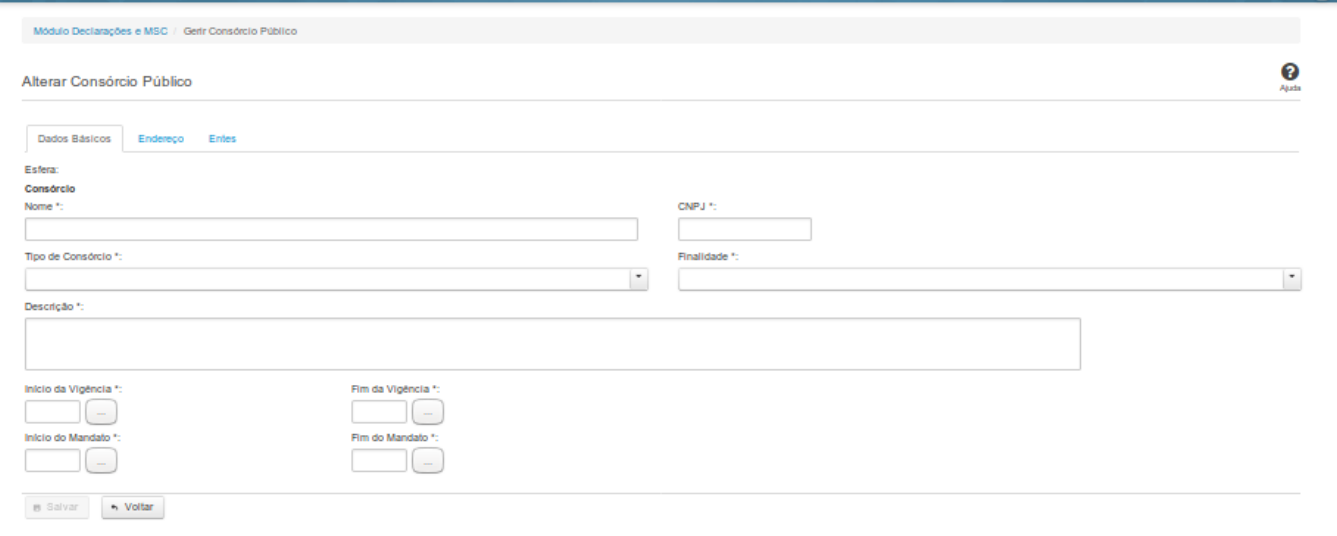

### **Inserir / Alterar Dados Básicos do Consórcio Público**

Essa tela permite que você inclua, exclua ou altere consórcios públicos no sistema SICONFI no módulo Declarações e MSC.

### **Aba Dados Básicos:**

**Campos de Entrada**

**Esfera - Consórcio**: Campo não habilitado. Preenchido automaticamente pelo sistema.

**Tipo de Consórcio**: Selecione o tipo de consórcio. Campo obrigatório.

**Finalidade:** Selecione a finalidade. Campo obrigatório.

**Nome:** Informe o nome do consórcio público. Campo obrigatório.

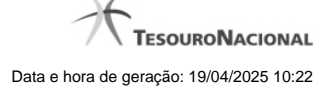

4

**CNPJ**: Na inclusão, informe o CNPJ do consórcio público. Campo obrigatório. Na alteração, campo não habilitado.

**Descrição**: Informe a descrição do consórcio. Campo obrigatório.

**Início da vigência:** Informe a data do início da vigência ou selecione a data através do botão de auxílio ao preenchimento localizado ao lado do campo. Campo obrigatório.

**Fim da vigência:** Informe a data do fim da vigência ou selecione a data através do botão de auxílio ao preenchimento localizado ao lado do campo. Campo obrigatório.

**Início do mandato:** Informe a data do início do mandato ou selecione a data através do botão de auxílio ao preenchimento localizado ao lado do campo. Campo obrigatório.

**Fim do mandato:** Informe a data do fim do mandato ou selecione a data através do botão de auxílio ao preenchimento localizado ao lado do campo. Campo obrigatório.

### **Botões**

**Salvar** - Clique nesse botão para salvar as informações cadastradas.

**Voltar -** Clique nesse botão para retornar à tela inicial do Gerir Consórcio.